# **Excel CheatSheet**  Complex Loan calculator

## **Description**

A concise guide to the construction and workings of a Microsoft Excel workbook that features a complex loan calculator allowing for multiple repayment layers.

## **Downloads**

- **Spreadsheet**: https://createmanage.files.wordpress.com/2019/09/complex-loan-payment-calculator.xlsx
- **CheatSheet**: https://createmanage.files.wordpress.com/2019/09/complex-loan-payment-calculator-cheatsheet-v1.pdf

## **Overview**

### **Input Panel**

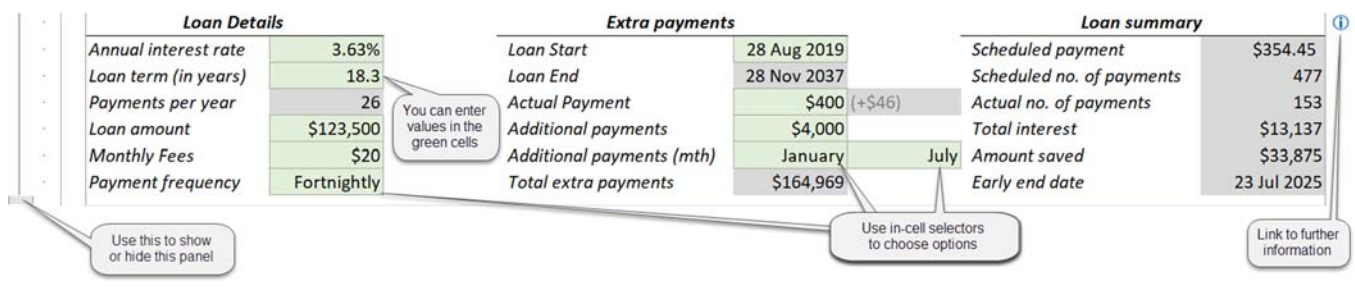

#### **Input Panel key**

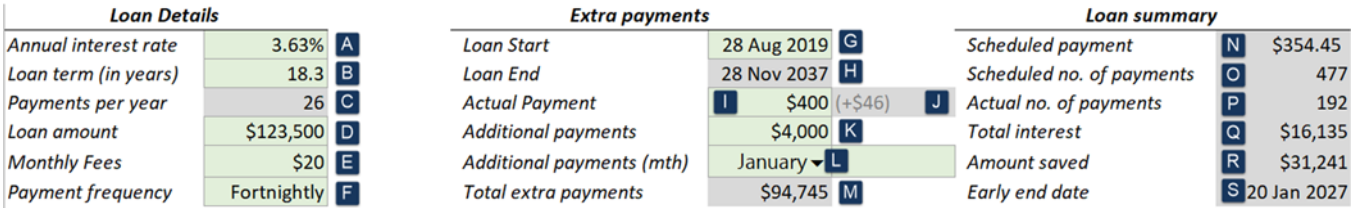

#### **Column key**

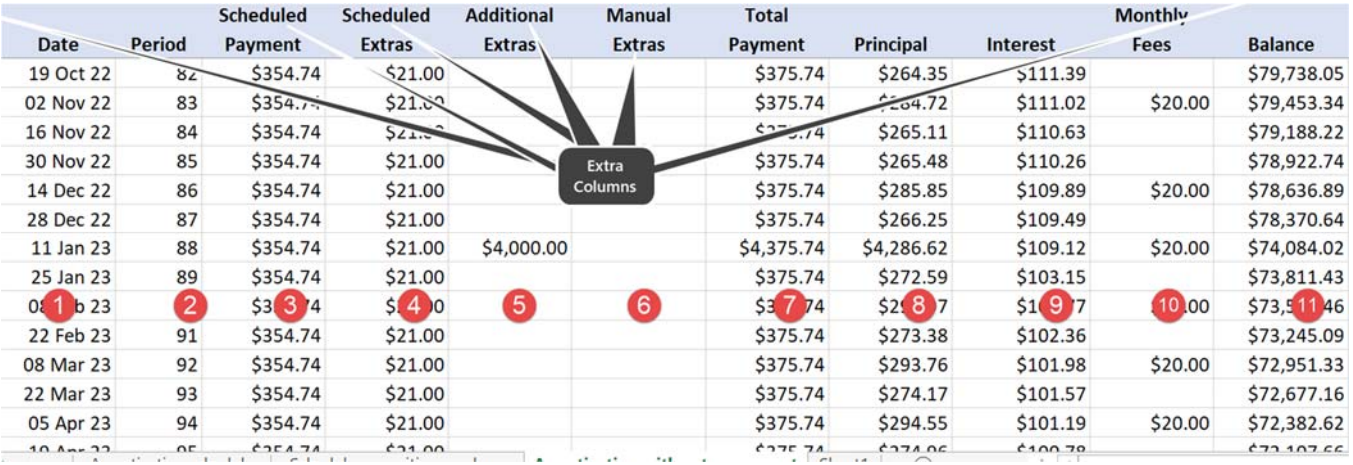

## **The Workings**

## **Values**

#### **Loan Details**

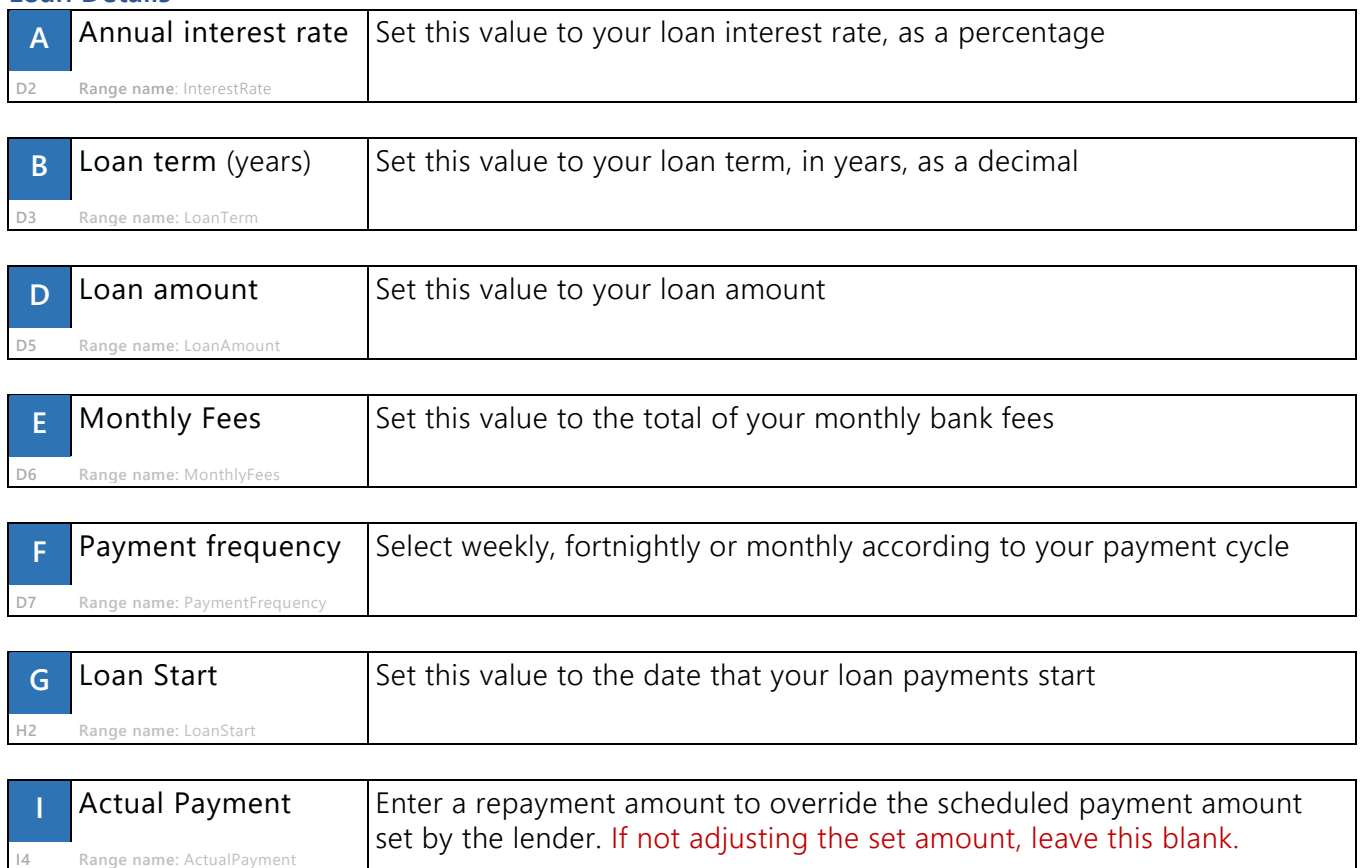

## **Loan Details**

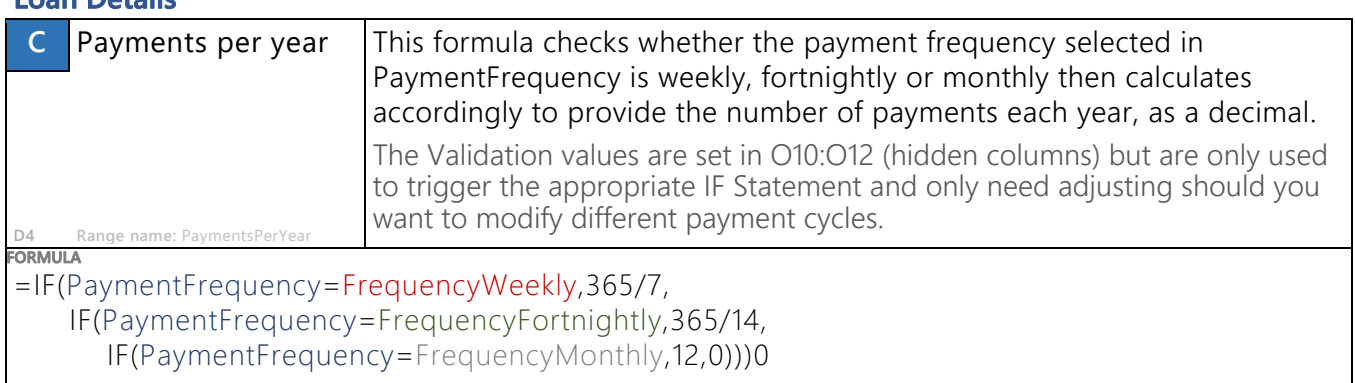

#### **Extra Payments**

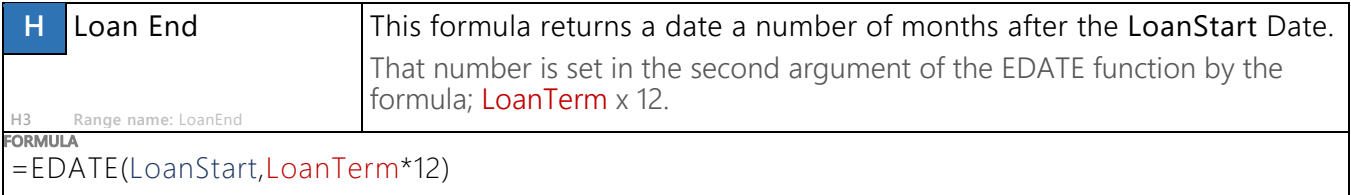

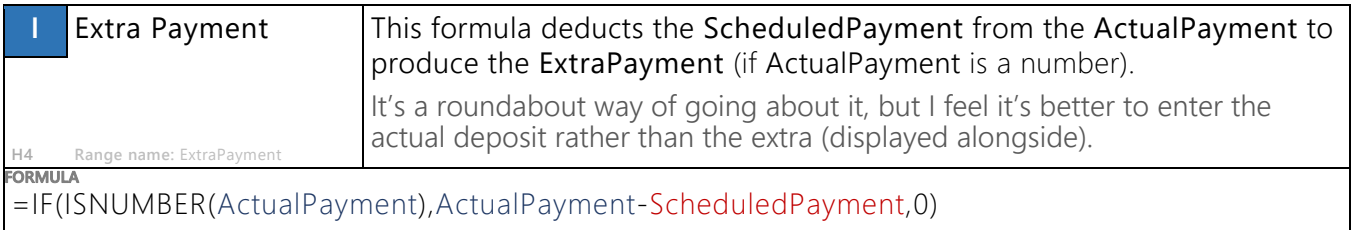

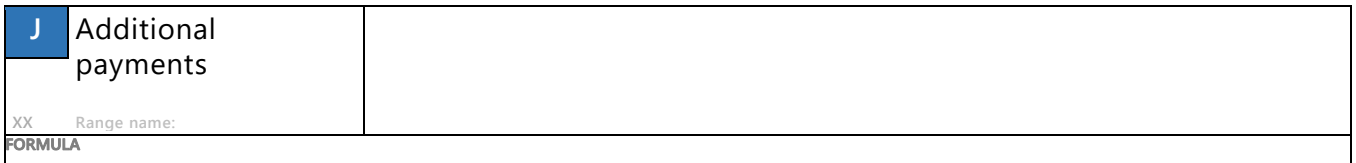

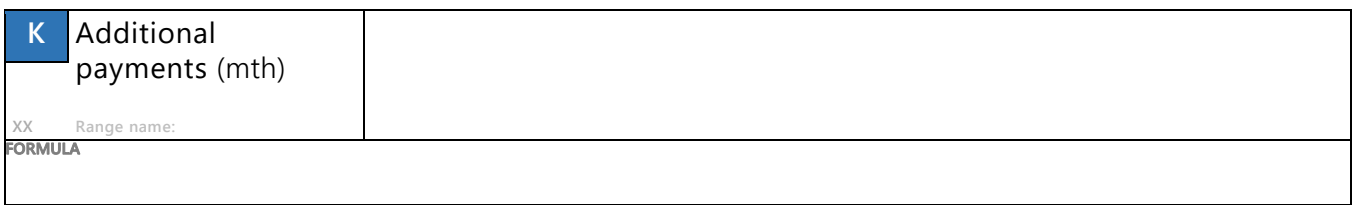

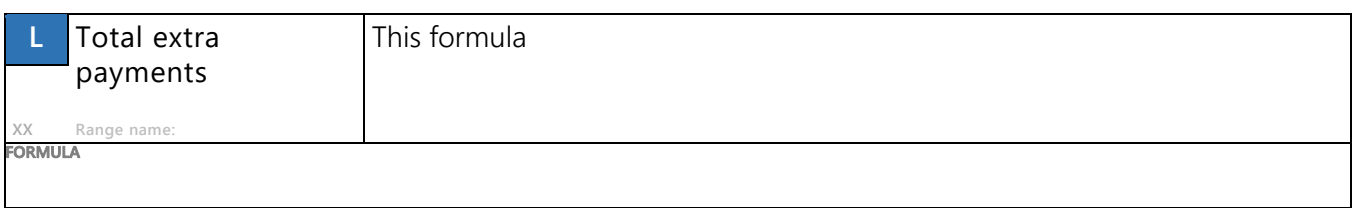

#### **Loan Summary**

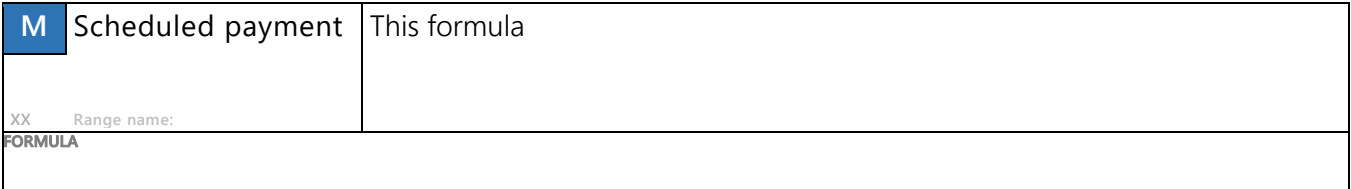

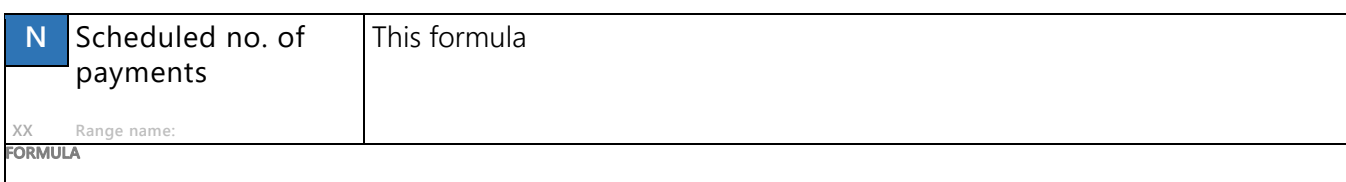

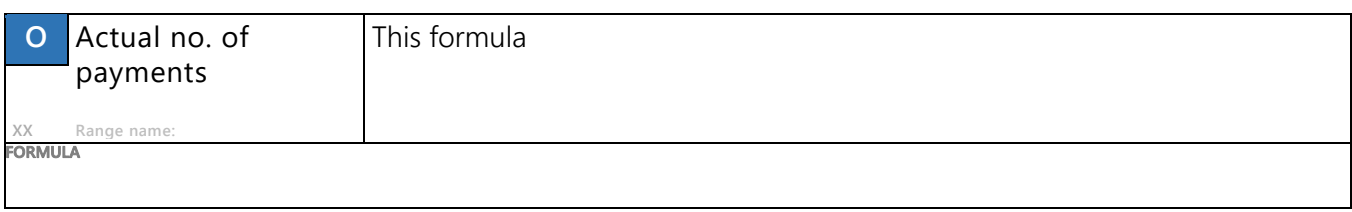

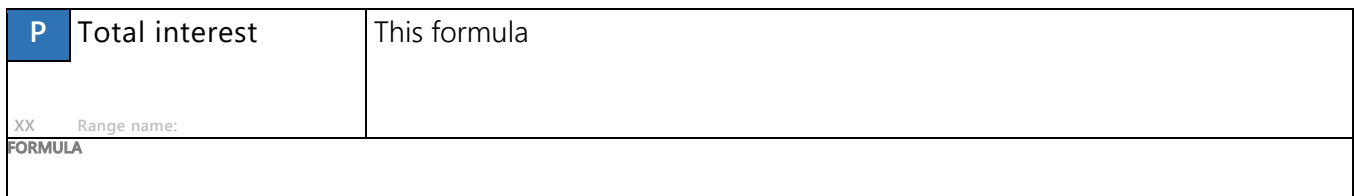

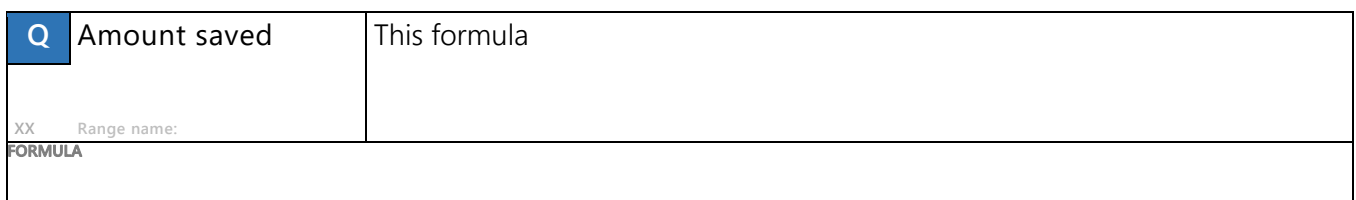

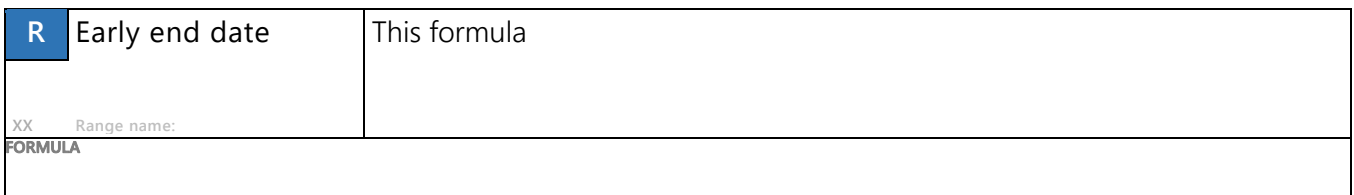

## **Table Columns**

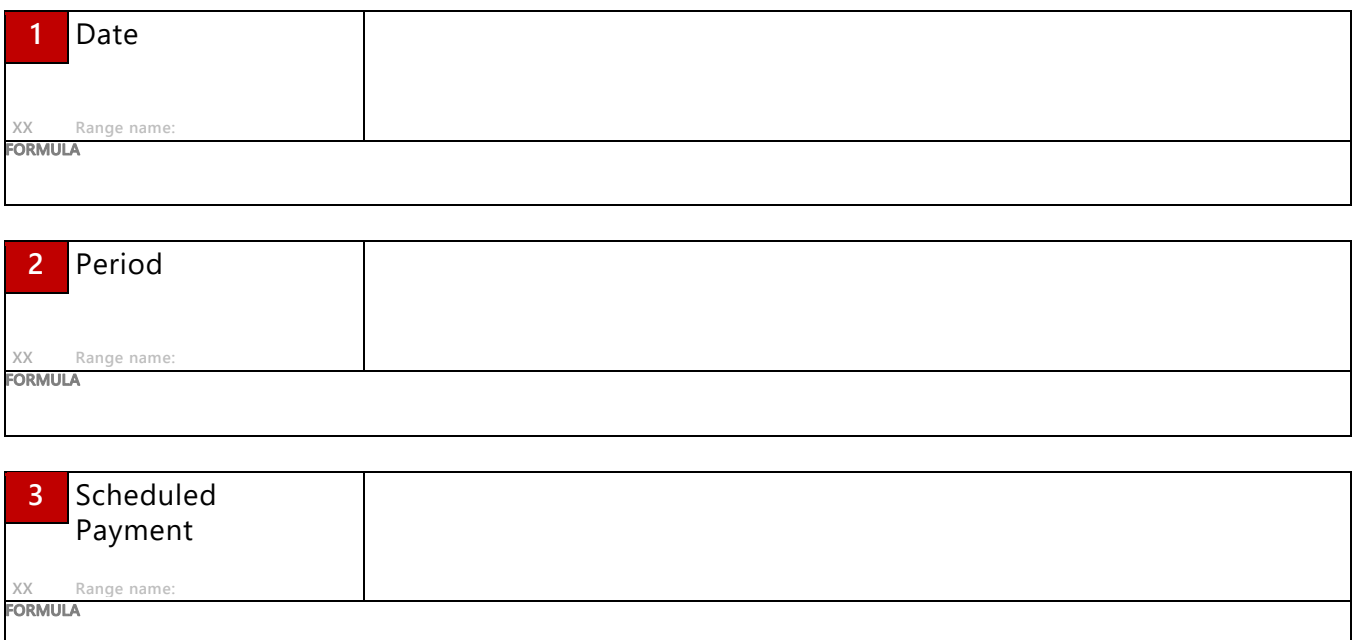

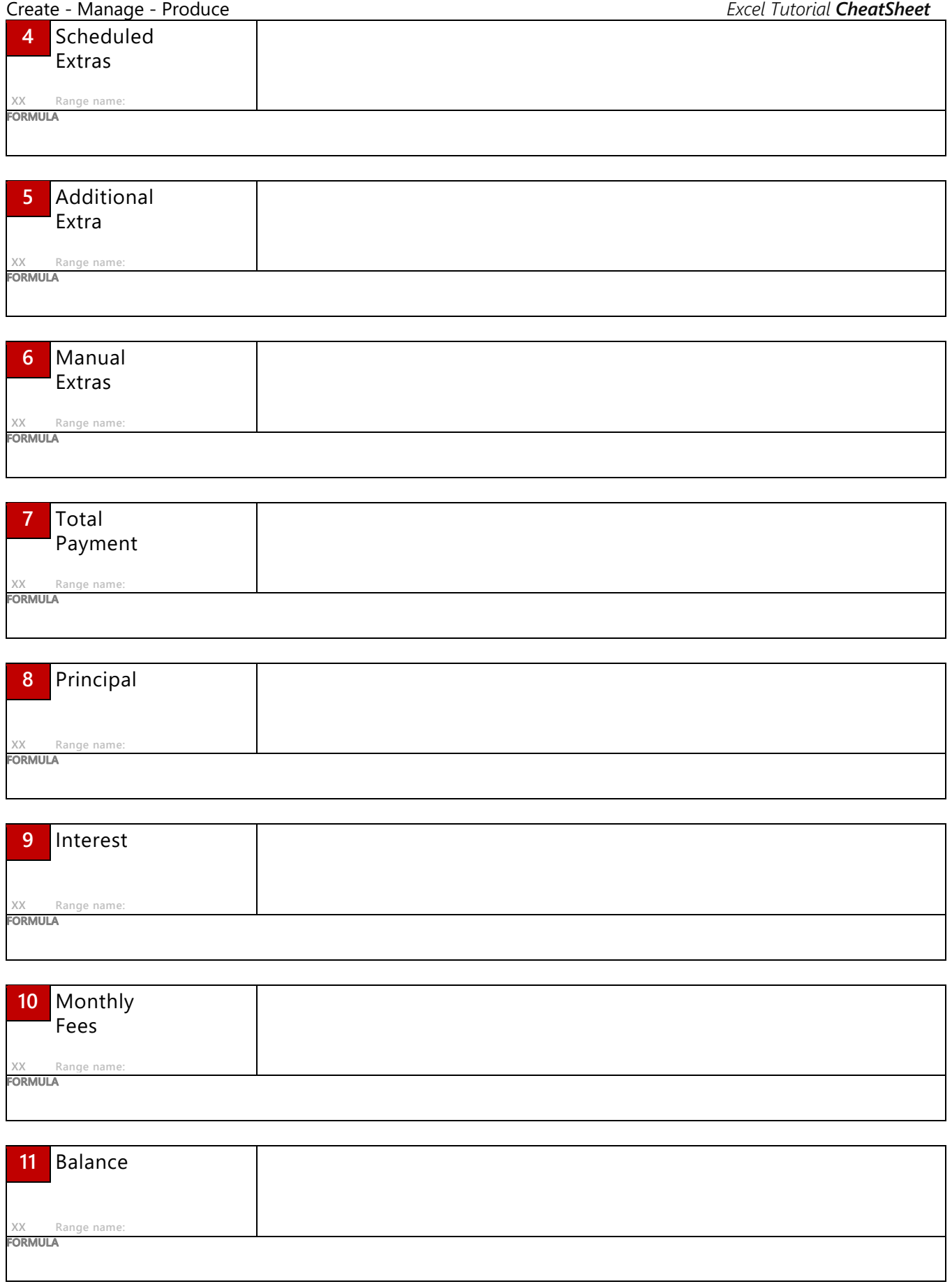

## **Symbols and conventions used**

#### **Screen actions**

- | Vertical lines are used to show the flow in a sequence of commands, i.e. [Alt] & [F] | [P], or Click the Office button | New | Installed Templates.
- $[F]$   $[ F ]$  Commands separated by an arrow indicate action sequences; Often when one has a number of choices in a menu or dialog box. i.e. to open the Print dialog via the File menu.
- [xx | xx] Square brackets separated by vertical lines are used where there are a number of choices, i.e. Office button | New | [Installed Templates | Presentations].

**Themes** Reference to a group on a Ribbon. i.e. Home tab | **Font** | [B].

- [Ctrl] Square brackets enclosing an item indicate keys.
- [Ctrl] + [C] Square brackets joined with a plus sign show keys to be pressed and held in sequence, i.e. hold [Ctrl] then press [C] to copy.

#### **Key Information**

- Notes: Supplemental and usually focussed
- **D** Tips
- Warnings and cautionary notes

#### A WARNING, seriously!

An Activity Panel like this is often an opportunity for you to practice and cement learning

#### Code block

- Tooltip Text with a light grey underline indicates hidden information is available; a hyperlink ToolTip or a popup.
- Item Bold, grey text indicates a key element in a set of instructions.

#### **Create a list of the Range Names**

To help with auditing or checking out a workbook, you can list all of the Range Names and their locations. First though – if you're doing it for this workbook - you'll need to go to a safe area in the Extra Payment Calculator worksheet to paste it. Why there? Well, most of the range names are scoped to that worksheet, so doing the sensible thing of pasting the list in a blank worksheet has to wait a bit. So hold [**Ctrl**] then tap [**End**] to go to the furthest point down and right of your spreadsheet. Release the keys, tap [**Home**] to bring the cursor back to the left.

#### **Now that we are safely away from your data, let's get that list**!

- From the **Formulas** tab of the ribbon, in the **Defined Names** group, click the **Use In Formula** tool.
- Choose **Paste Names** from the submenu then click the [**Paste List**] button.
- Now, **don't do a thing**! Pause, breathe! *Read on…*

#### **Now let's cut and paste that list to a blank worksheet in case you need to expand your table of data**

- The list you have just pasted is highlighted. Great! Let's cut and paste it somewhere sensible…
- Hold [**Ctrl**] then tap [**X**] to cut the selection from the worksheet and place it in memory.
- Select a cell in a new worksheet for a place to start the list then hold [**Ctrl**] then tap [**V**] to paste memory to worksheet

#### **Now to pretty it up**

- $\beta$  Click on the header of the first column of data, hold and drag right to the next column.
- Now that both columns are selected, release the mouse button and reposition between the columns until the cursor changes to arrowheads, then double-click to auto-adjust the column widths